# **Configure an HTTP target for an open data stream**

Published: 2024-04-01

You can export data on an ExtraHop system to a remote HTTP server for long-term archiving and comparison with other sources.

1. Log in to the Administration settings on the ExtraHop system through https://<extrahophostname-or-IP-address>/admin.

Repeat these steps on each sensor in your environment.

- 2. In the System Configuration section, click **Open Data Streams**.
- 3. Click **Add Target**.
- 4. From the Target Type drop-down menu, select **HTTP**.
- 5. In the Name field, type a name to identify the target.
- 6. In the Host field, type the hostname or IP address of the remote HTTP server.
- 7. In the Port field, type the port number of the remote HTTP server.
- 8. From the Type drop-down menu, select one of the following protocols:
	- **HTTP**
	- **HTTPS**
- 9. If you selected HTTPS, select **Skip certificate verification** to bypass certificate verification of encrypted data. Data can be verified by trusted certificates that you upload to the ExtraHop system.

**Note:** Secure connections to the HTTPS ODS server can be verified through [trusted](https://docs.extrahop.com/9.2/trusted-certificate) [certificates](https://docs.extrahop.com/9.2/trusted-certificate)  $\mathbb F$  that you upload to the ExtraHop system.

- 10. Select **Multiple connections** to enable concurrent requests through multiple connections, which can improve throughput speed.
- 11. In the Additional HTTP Header field, type an additional HTTP header.

The format for the additional header is *Header* : *Value*.

- **Note:** Headers configured in a trigger take precedence over an additional header. For example, if the Additional HTTP Header field specifies Content-Type: text/plain but a trigger script for the same ODS target specifies Content-Type: application/ json, then Content-Type: application/json is included in the HTTP request.
- 12. Optional: From the Authentication drop-down menu, select the type of authentication from the following options.

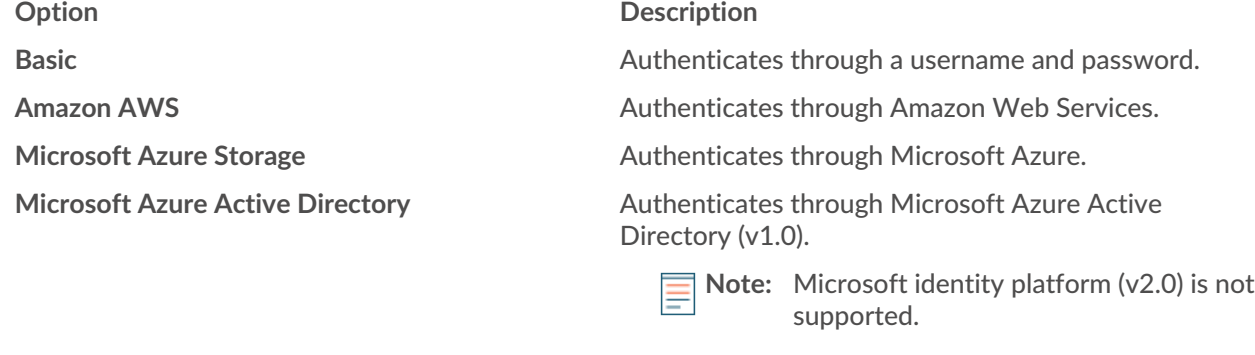

**CrowdStrike** Crowser CrowdStrike.

13. Select **Connect through global proxy** to send requests through the [global proxy server](https://docs.extrahop.com/9.2/eta-admin-ui-guide/#global-proxy-server) **F** configured for the ExtraHop system.

- 14. Optional: Click **Test** to establish a connection between the ExtraHop system and the remote HTTP server and send a test message to the server. The dialog box displays a message that indicates whether the connection succeeded or failed. If the test fails, edit the target configuration and test the connection again.
- 15. Optional: Send a test request to the remote HTTP server.
	- The request is for testing purposes only; it is not included in any trigger scripts.
	- a) From the Method drop-down menu, select one of the following HTTP request methods:
		- **DELETE**
		- **GET**
		- **HEAD**
		- **OPTIONS**
		- **PUT**
		- **POST**
		- **TRACE**
	- b) In the Options field, specify the parameters of the HTTP request in the following format:

```
 "headers": {},
    "payload": "
     "path": "/"
}
```
The parameters are defined as follows:

#### **headers**

The headers of the HTTP request. You must specify headers as an array, even if you specify only one header. For example:

```
"headers": {"content-type":["application/json"]},
```
## **path**

The path that the HTTP request will be applied to.

## **payload**

The payload of the HTTP request.

c) Click **Test** to establish a connection between the ExtraHop system and the remote server and send the request.

The dialog box displays a message that indicates whether the request succeeded or failed, and displays any requested content.

## 16. Click **Save**.

## **Next steps**

Create a trigger that specifies what HTTP message data to send and initiates the transmission of data to the target. For more information, see the [Remote.HTTP](https://docs.extrahop.com/9.2/extrahop-trigger-api/#remote.http) L' class in the ExtraHop Trigger API Reference L'.